# Anyone Can Be Creative with Adobe Creative Cloud

•••

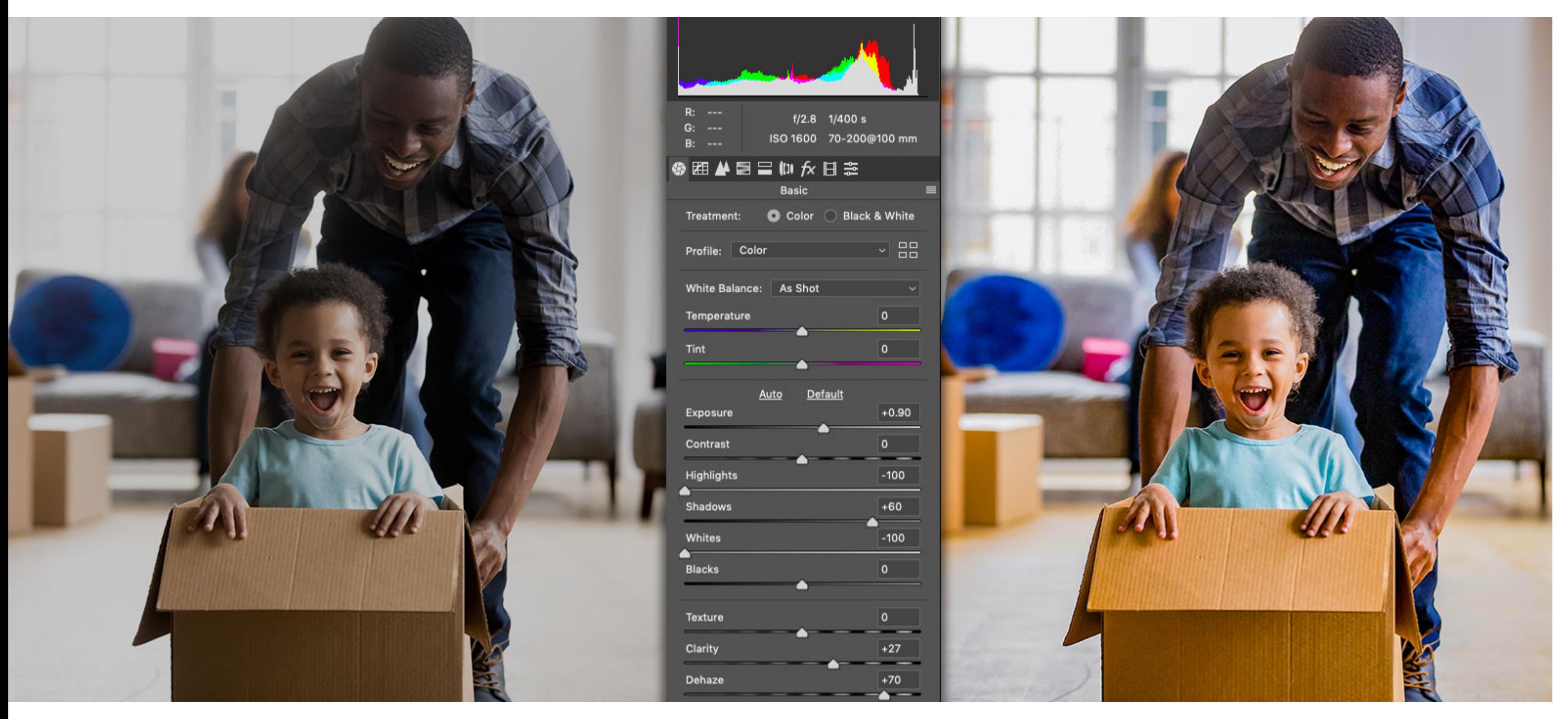

*Image source: Adobe Stock / Fizkes.*

Add a little **Adobe Photoshop** to your creative skill set. Follow these steps to see how to bring out the best in any photograph using the Camera Raw Filter.

#### Step 1. Download assets from Adobe Stock

If you'd like to follow along with this tutorial, download the following preview (watermarked) image from **Adobe Stock**. You can also watch this tutorial as part of the [Anyone Can Be Creative with Creative Cloud](https://video.tv.adobe.com/v/30138?trackingid=3NQZBB5J&mv=email) webinar.

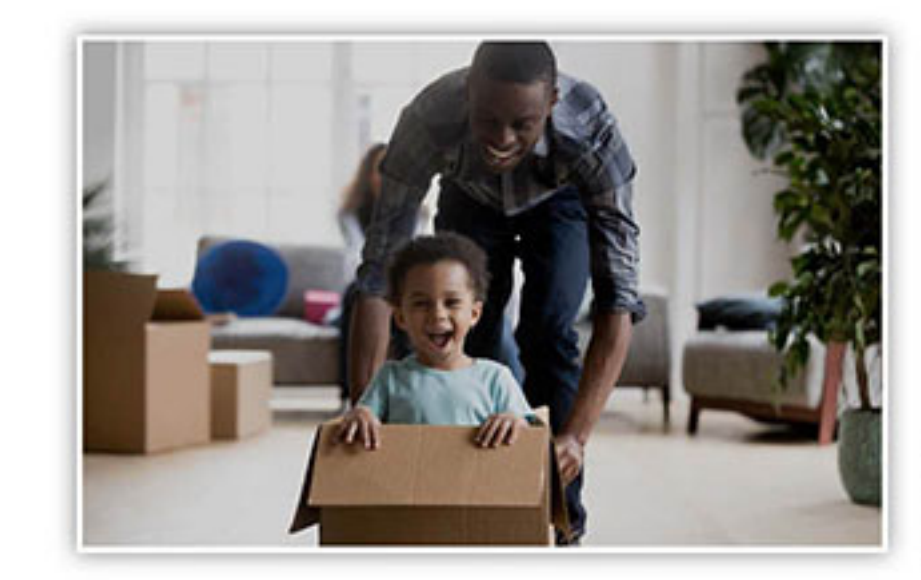

*Image souce: [Family in living room](https://stock.adobe.com/227662423) — by Fizkes.*

## Step 2. Open the image in Photoshop

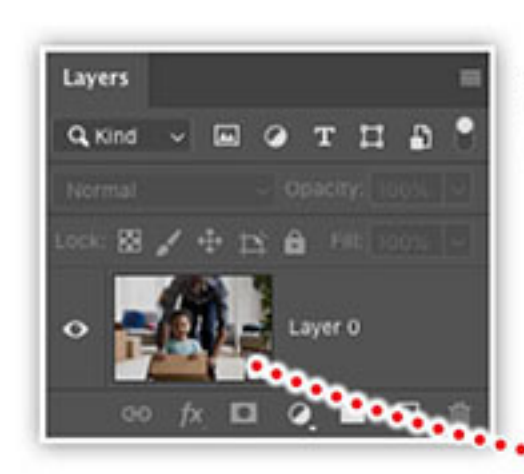

After opening the image file in Photoshop, convert the layer to a Smart Object before making any adjustments.

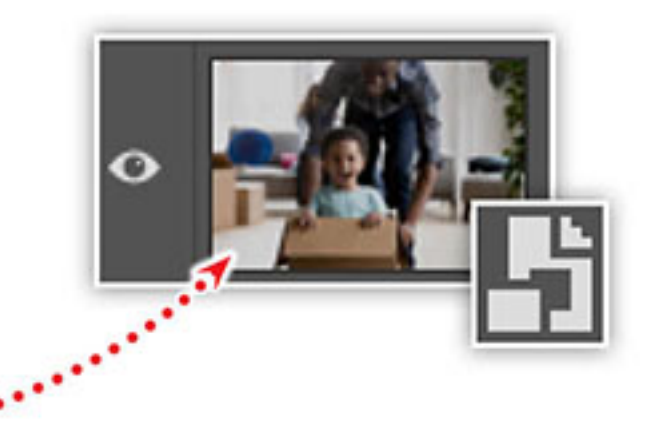

Locate the **Layers** panel. If you don't see it onscreen, choose **Layers** from the **Windows** menu. Select the **Background** layer in the **Layers** panel and choose **Convert for Smart Filters** from the **Filter** menu. This will convert the layer into a Smart Object, which will allow you to apply nondestructive edits to the image.

........

# Step 3. Apply the Camera Raw Filter

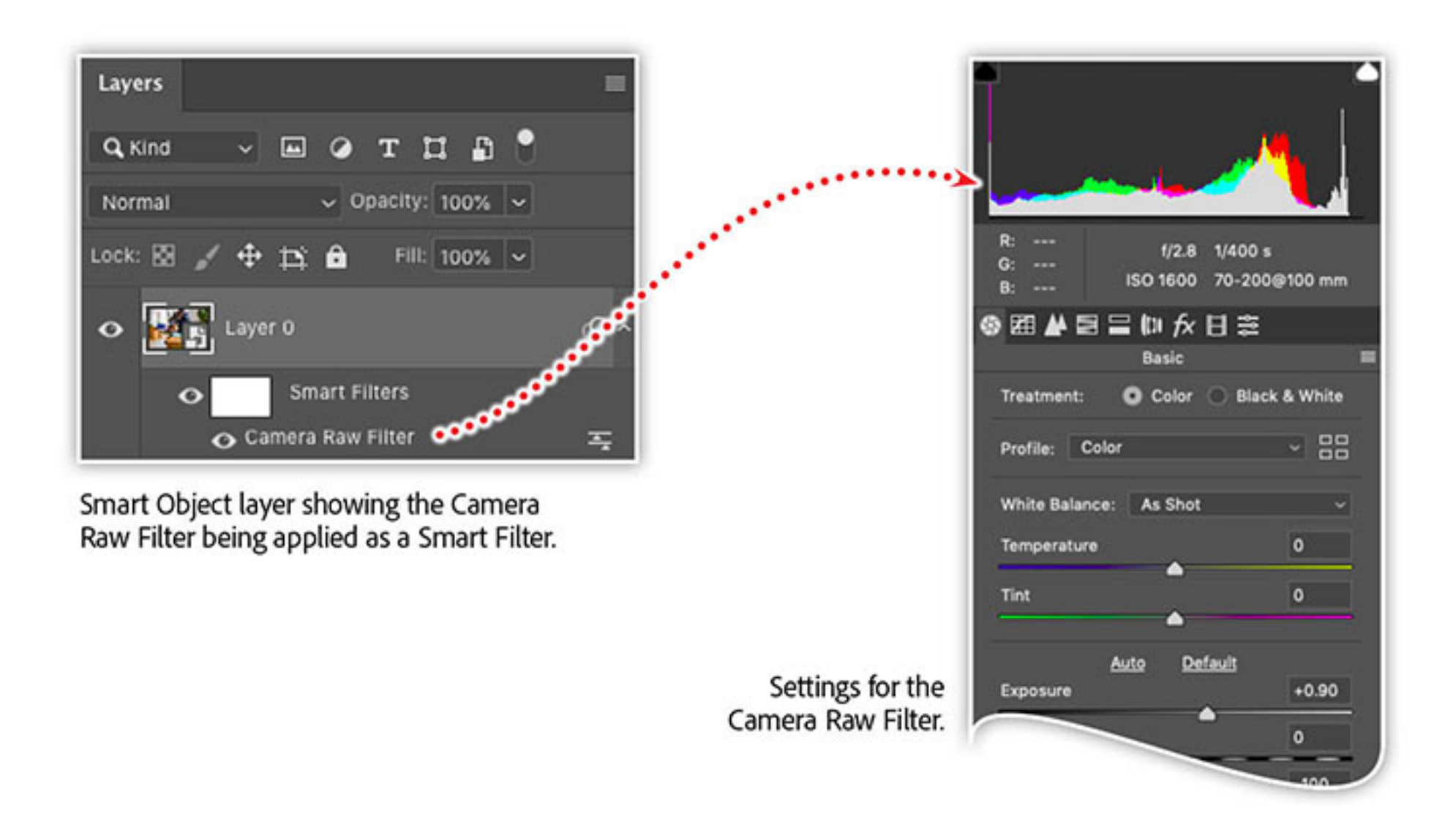

[Creative Cloud isn't just for designers. Join us in this unique webinar, Anyone can be Creative](https://video.tv.adobe.com/v/30138?trackingid=3NQZBB5J&mv=email) with Creative Cloud, to explore Creative Cloud tools that anyone can use to enhance photos, create graphics and web pages, or prepare a newsletter for commercial printing. You'll also learn how Adobe Stock templates can help you jump-start creative projects and marketing materials for web, print, photography, and beyond.

With the new Smart Object layer selected in the **Layers** panel, choose **Camera Raw Filter** from the **Filter** menu and set the following values:

Adobe Stock image Family in living room... by fizkes

- Exposure: **0.9**
- Highlights: **-100.0**
- Shadows: **60**
- Whites: **-100.0**
- Clarity: **27.0**
- Vibrance: **15.0**

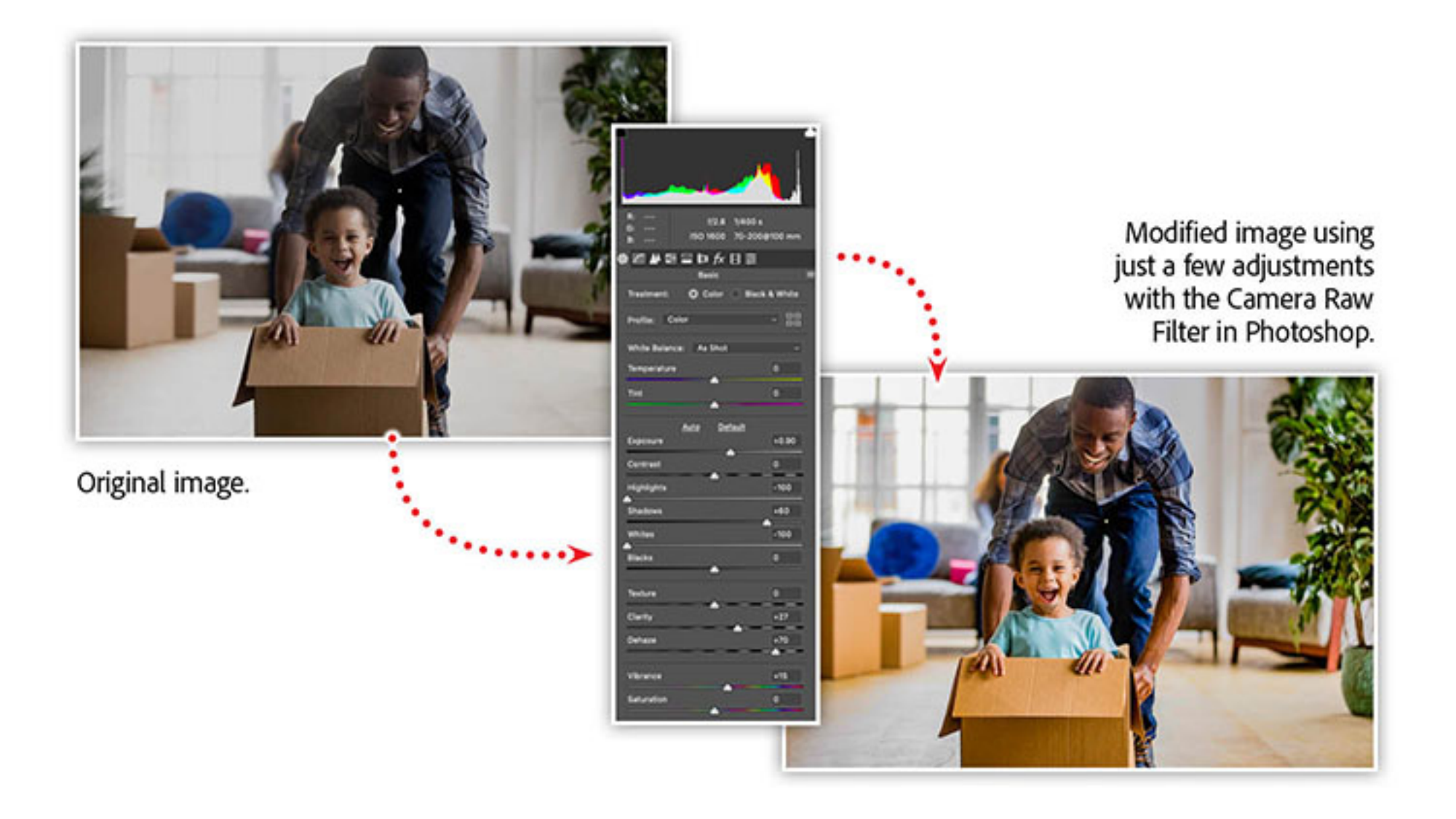

The Camera Raw Filter gives you the power to reveal lost details in the darkest areas of your photos while simultaneously allowing you to adjust exposure, remove atmospheric haze, and apply vibrancy to the colors. Use this technique to bring out the best in any photo!

### Learn more about boosting your creativity with Creative Cloud

*Adobe Creative Cloud e-learning series:* **[Anyone can be Creative with Creative Cloud](https://video.tv.adobe.com/v/30138?trackingid=3NQZBB5J&mv=email)**

#### **Topics in this article**

#### Recommended Articles

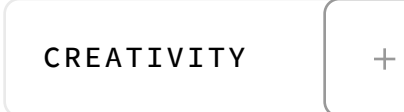

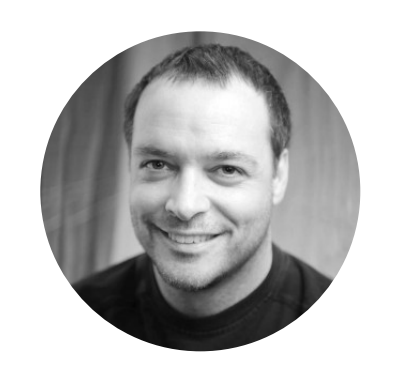

**by [Chris Converse](https://theblog.adobe.com/author/chris/)** POSTED ON 02-07-2020

**Adobe Products in this article**

Ps

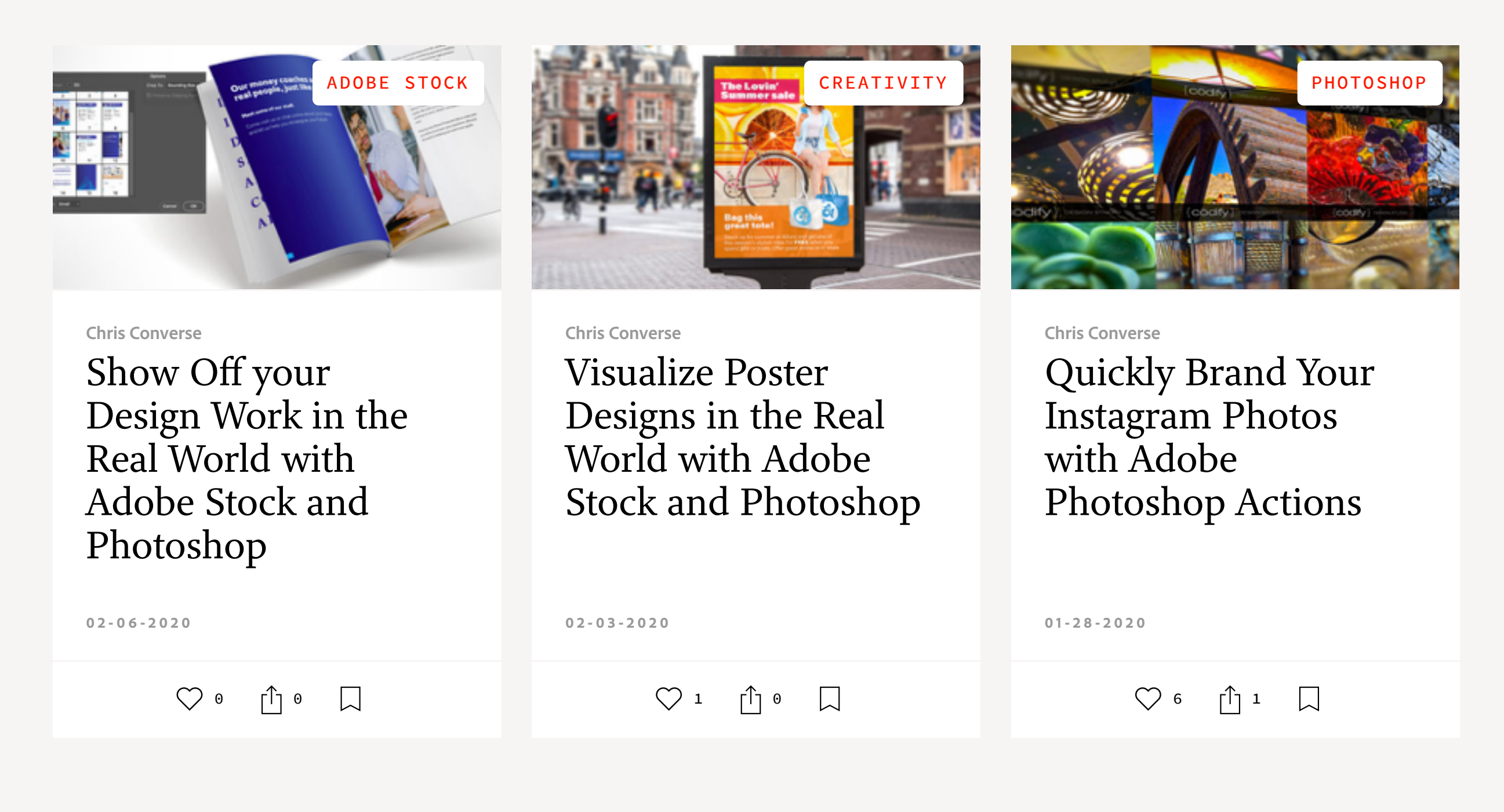

A f  $\bullet$  in **©** [My Feed](https://theblog.adobe.com/anyone-can-be-creative-with-adobe-creative-cloud/#) / [Need Help?](https://helpx.adobe.com/contact.html) / [Privacy Policy](https://www.adobe.com/privacy.html) / [Terms of Use](https://www.adobe.com/legal/terms.html) / **[AdChoices](https://theblog.adobe.com/anyone-can-be-creative-with-adobe-creative-cloud/#) [Prev](https://theblog.adobe.com/crop-crop-cropping-on-heavens-door/) [Next](https://theblog.adobe.com/celebrating-black-history-month-a-multi-generational-story/) >** 2 MIN READ  $\binom{1}{2}$  [3](https://theblog.adobe.com/anyone-can-be-creative-with-adobe-creative-cloud/#)  $\binom{1}{3}$  8 Adobe All rights reserved.